# MISLogin.ca **Profile Management Guide**

my insurance shopper

 $\sim$ 

## **Starting Point:** Login at **www.mislogin.ca**

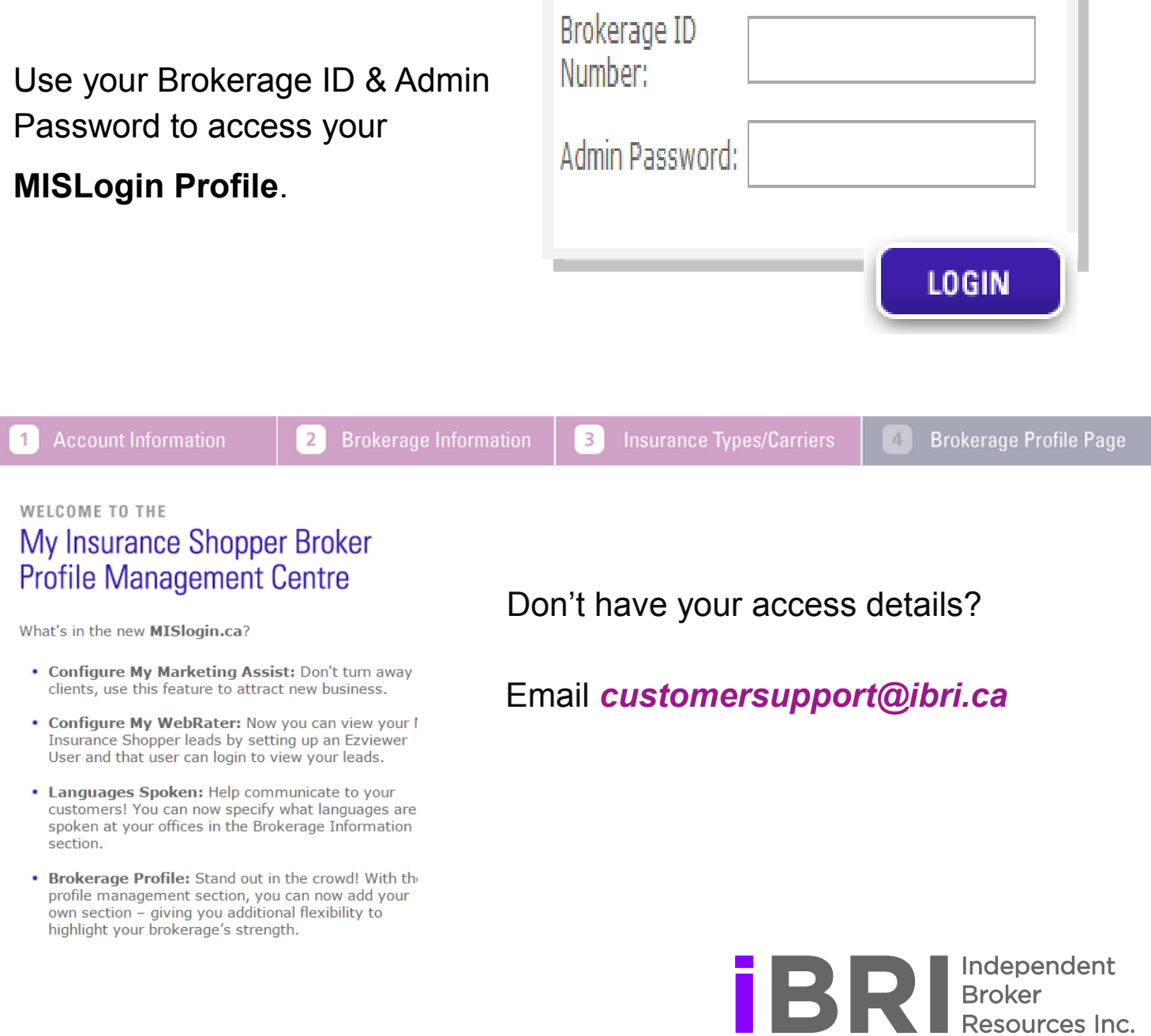

# MISLogin.ca my **i**nsurance shopper

**Profile Management Guide Contents** 

## Quick Set Up

**Account information: Edit Password & Setup Leads …………………………………….…………. 1**

**Brokerage Information: Your basic brokerage details ……………………………………………… 2**

**Insurance Types/ Carriers ……………………………………………………………………………….. 2**

**Brokerage Profile Page: Setup for your MIS Weblisting page ………………..…………………… 3**

**Configure My WebRater: View the leads you receive ……..……………………………………….. 6**

## Take Advantage of MIS Added Features

**Configure My Marketing Assist: Setup your ability to quote Specialty Markets ...…………….. 7**

**Marketing Assist: Find your Specialty Markets ..…………………………………………………….. 7**

**Mobile App: Configure your email messaging for iCompanion .…………………..……………... 8**

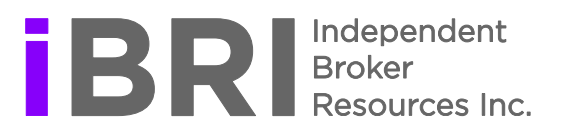

## **Account Information**

### Password Management

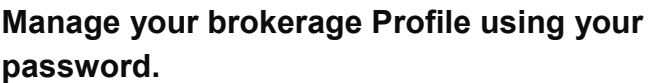

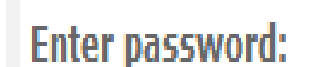

Passwords must be between 6 to 10 characters

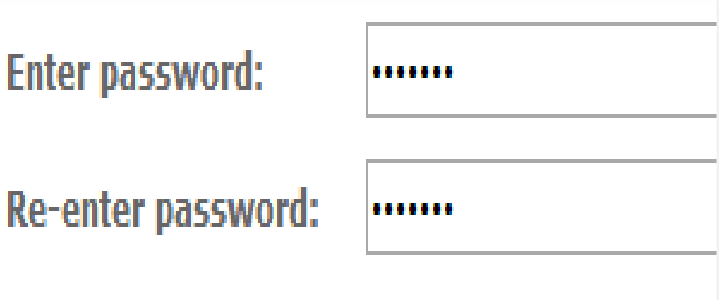

### New Leads Email Notification

**MIS LEADS are sent by email.**

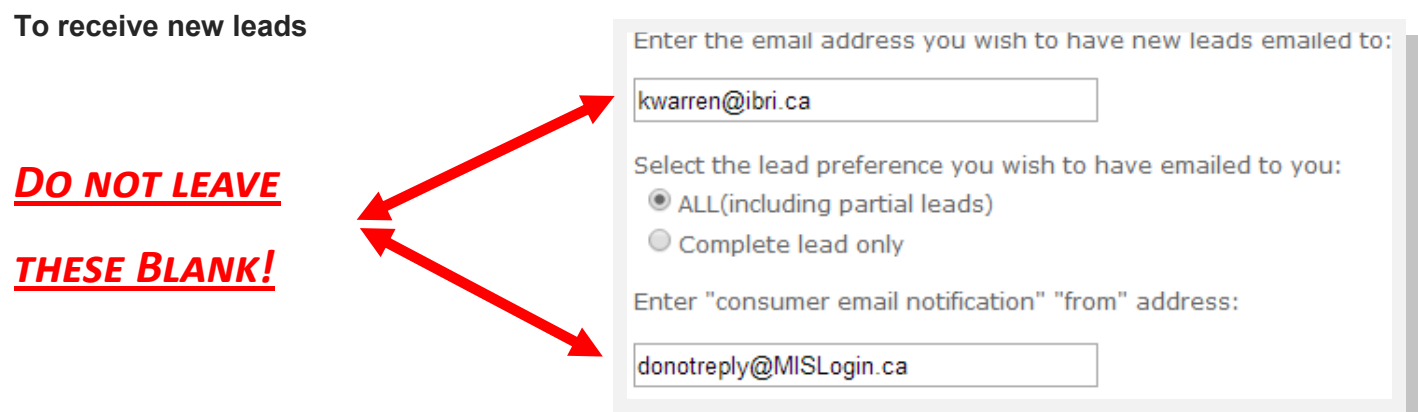

**We recommend selecting** *ALL (including partial leads)* **to maximize your options .**

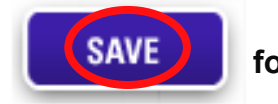

**for changes to take effect immediately**

#### **Publishing your brokerage information allows NEW BUSINESS to find you on MyInsuranceShopper.ca**

- **Ensure all fields are accurate and up to date.**
- **Your ID and Company Name are autopopulated, for changes contact customersupport@ibri.ca**
- **Select languages your brokerage represents to allow new businesss to find you in their language of choice**

#### **Brokerage ID: 6001 Company Name: A-Z Insurance Brokers**

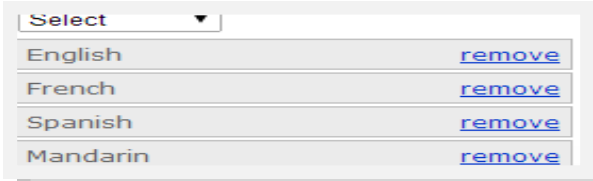

## **Insurance Types/Carriers**

#### Types of Insurance

2

#### *DISTINGUISH YOUR BROKERAGE* **to NEW BUSINESS through**

#### **Type of Insurance No Product = No Sales**Select the insurance type(s) that your brokerage offers or specializes in: \* Select:  $-$  Select  $-$ - Select Automobile Boat **Rusingse**

#### Personal Lines Insurance Carriers

**Maximize your quoting opportunities**  *SELECT* **the companies you have insurance agency/broker contracts with for all your personal lines products.**

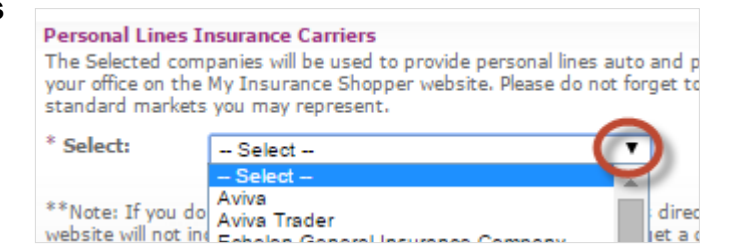

#### All Insurance Carriers

*SELECT* **the companies you have insurance agency/broker contracts with for both personal and commercial lines.**

**Brokerage Profile Page** 

Step 1: Basic Information

4

## **A. UPLOAD YOUR COMPANY LOGO**

**LOGO Standards….**

**Size 2MB, Format JPEG, PNG, or GIF**

**Image dimensions Width >235 pixels, Height > 50 pixels**

## **B. COMPLETE YOUR COMPETITIVE ADVANTAGE**

**Stand out let NEW BUSINESS know why they should choose you!**

Enter text for Competitive advantage section:

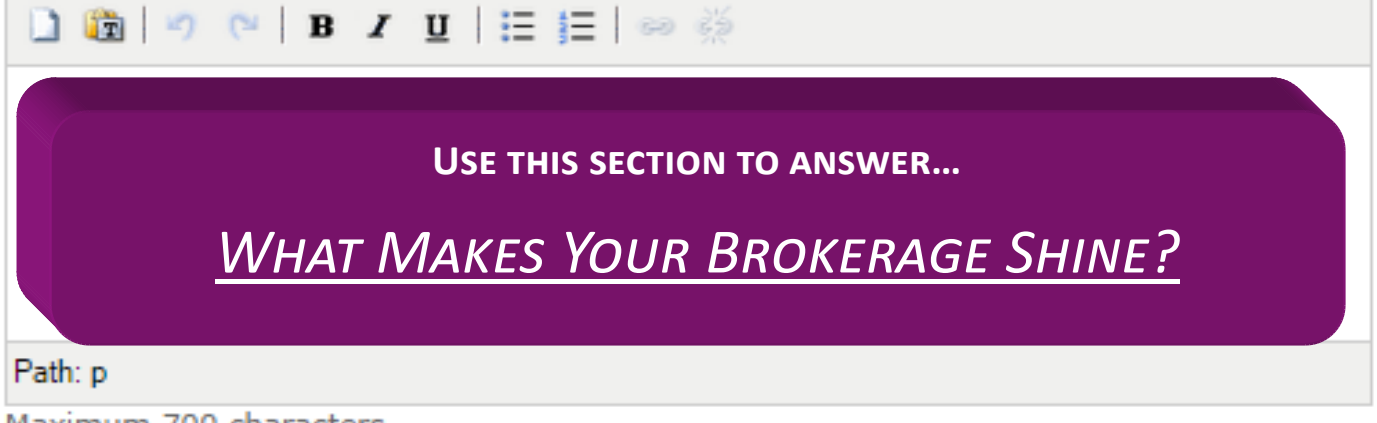

Maximum 700 characters

## **C. ADD YOUR SOCIAL LINKS**

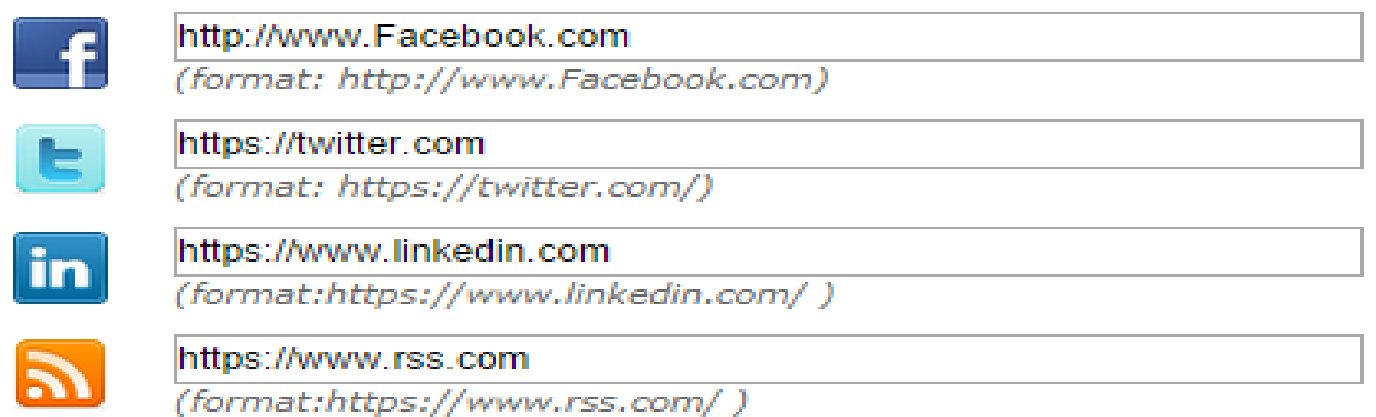

### Step 2: Banner Configuration

## **Submit your logo and images to** *customersupport@ibri.ca* **and IBRI will configure your banner!**

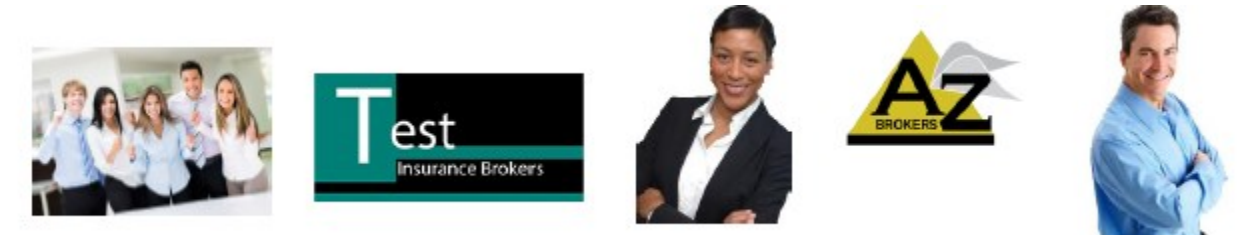

## **Without Configuration**

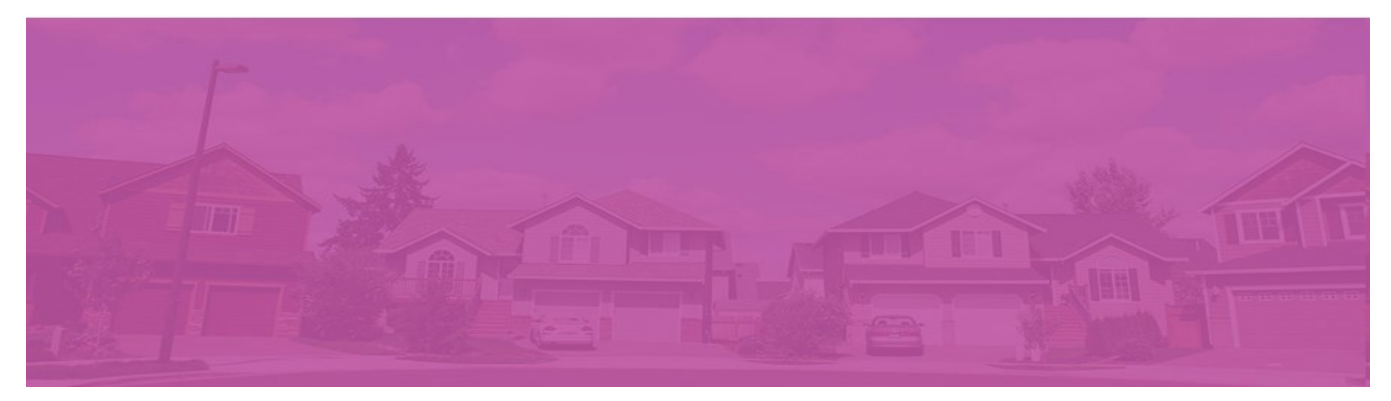

## **With Configuration**

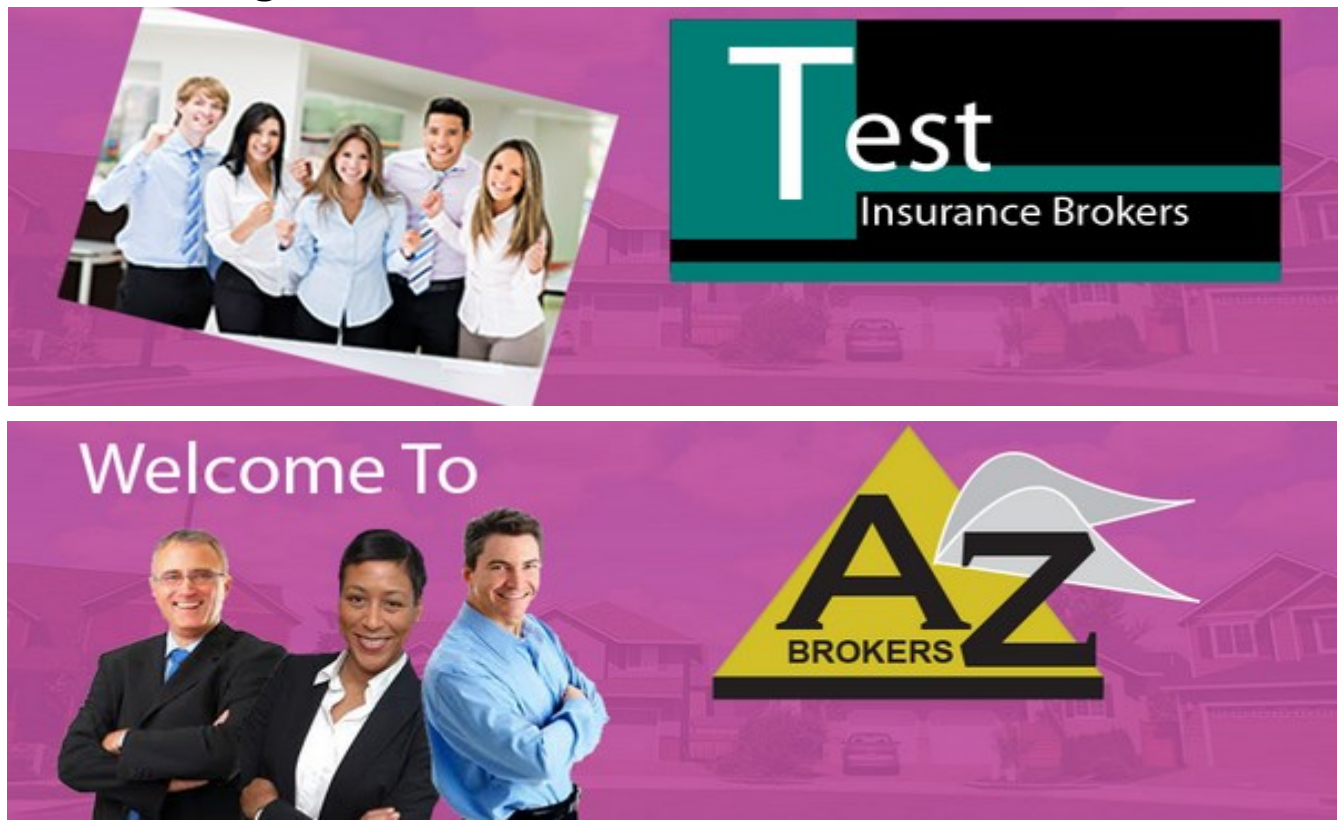

#### **NEW BUSINESS wants a personal connection with you…**

#### **Use IMAGES and YOUTUBE videos to become more appealing.**

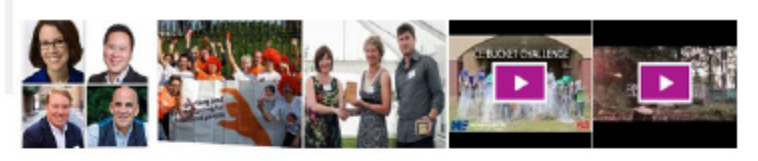

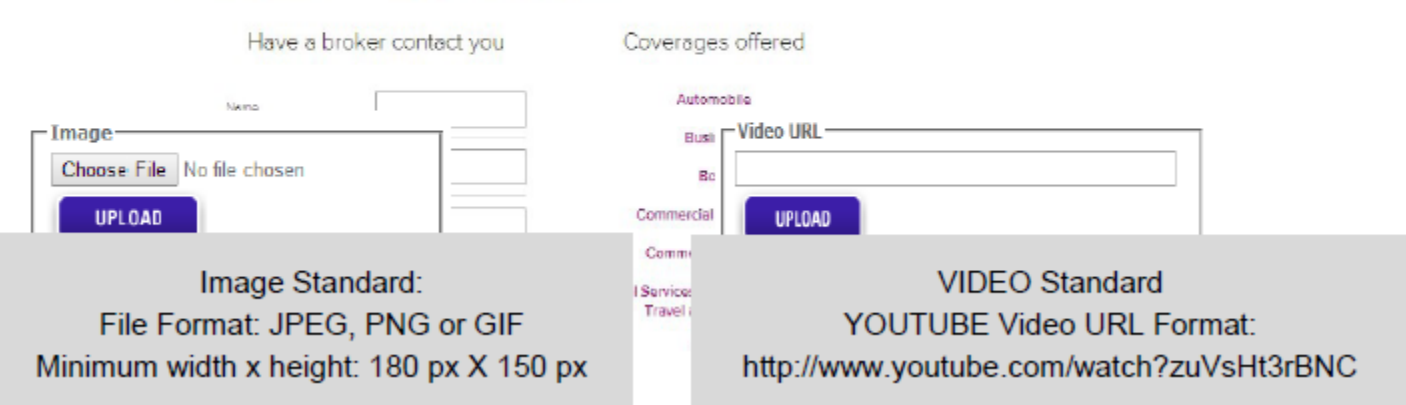

#### Step 4: Value Proposition

## *Differentiate your Brokerage*

### Utilize the About Us, Our team, Our Mission, Community events & Images to showcase your brokerage.

Tom Smith

leads our Client Relations, Practice Gro.<br>Alfarketing Team. He also works with cl y ere connected with th<br>es et Test insurence to usiness relationships<br>of all sibe and structu e noticeal<br>Install bro

Sarah Mccoy

416.749.2848 | temamih@testnsurance.cr

Salah Rubia is on the Client Relations. Practice<br>Groups and Salas Marketing Team and focuses<br>precioninately on building out our Industry Practice<br>to better disputing the relations. Sandh biss recrits<br>ciganitations capabili

46.368.9796 | sarahmcoov@testinsurance.ca

Adam Cadler

dam Mathin joined the Sales and Marketing Team in<br>O'Z with an emphasis on ausporting our Group<br>White product precious and segments. To what certain<br>lightners with aux discret, Adam also spends they<br>the full accels to our c markhoore industry geining experience in sele<br>healthcore industry geining experience in sele<br>416.749.2871 | adam.cadlexDtestinsgrance.co

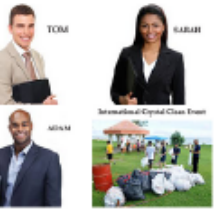

**Text Standard per tab Maximun 700 Characters** 

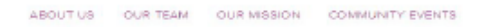

A-Z Insurance Brokers, reaching our community one event at a time.

Individually, we each believe in helping our increasing, we do it BIGI Inviting all of our way), but<br>annually we do it BIGI Inviting all of our clients<br>("Our extended family"), to join us for fantastic<br>food and great fun. WE HAVE A BLAST!

Sharing together, Caring together, Loving<br>together, Protecting it TOGETHER.

Reach out and join our family, TODAY!

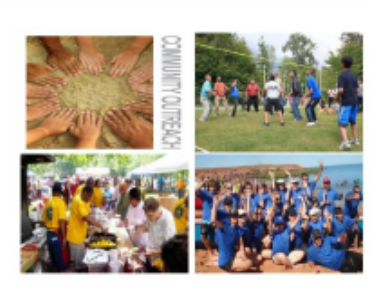

#### **Image Standards**

Format JPEG, PNG, or GIF Dimensions Width > 180 pixels,  $Height > 150$  pixels 4 image maximum (Value Proposition)

## **Configure My WebRater (Options to view your MIS Leads)**

#### **OPTION 1: CONFIGURING YOUR ONLINE MIS WEBRATER**

- 
- **Go to Configure My WebRater**
- **Select ezViewer Users**
- **Setup at least one user credentials**
- **A. B.** 
	- **Go to ezViewer Login**
	- **Use your ezViewer credentials to login and view your Auto/Property lead**

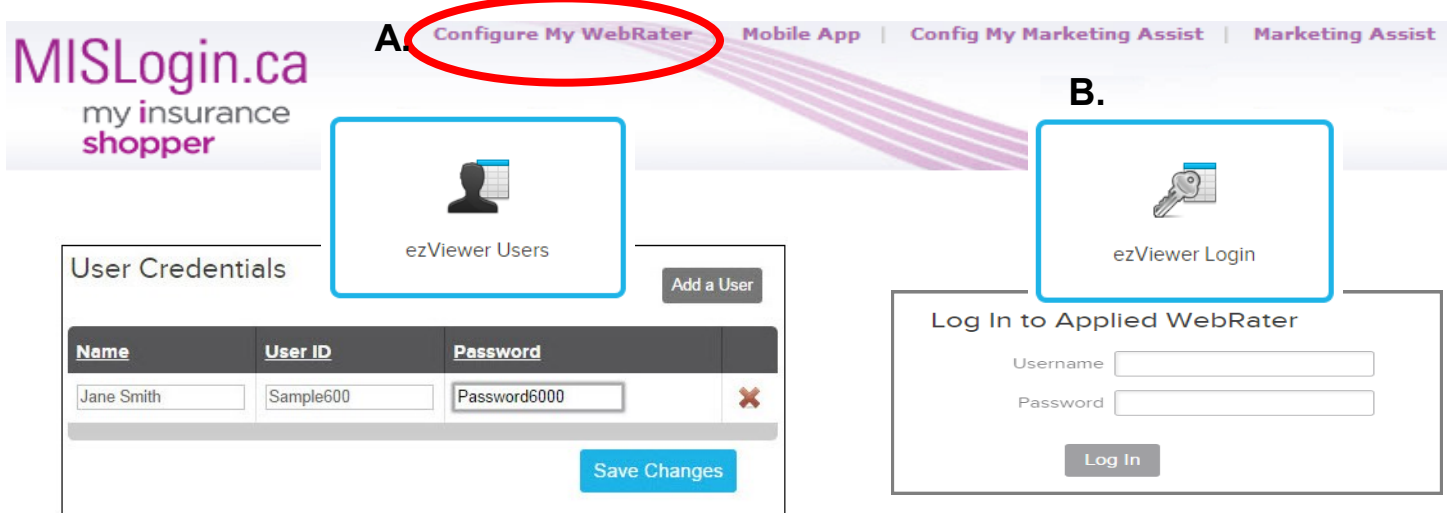

### **OPTION 2: CONFIGURE MIS LEADS IN YOUR APPLIED RATING SERVICES (EZLEADS)**

Preferences

- **Locate the Desktop where your EzLeads portal was installed and open.**
- **Go to Preferences (if listed delete any MIS or IBRI account)**
- **Select Add Web Account**
- **Setup New MIS Account using the following….**

#### **Account:** MIS Leads

**Longon:** *use your MIS Login Brokerage ID*

**Password:** *use your MIS password*

**Product:** Leads Web Service

Language-**Connection** C English C French **G. Local Area Network** C Dial-Up Information Communicator Type G Standard ezLeads  $\mathbf{v}$ Select Connection c ezLeads Service Logon Name: **NOT INSTALLED** Password: Account Settings Add Web Account Delete Web Account Account: MIS Test Account ᅬ URL: https://www10.compu-quote.com/EzLeadsWebService/EzLead: Logon: 6000 Password: Product: Leads Web Service  $\overline{ }$ MylnsuranceShopper Site: ✔迦 X Cancel

URL: https://www10.compu-quote.com/EzLeadsWebService/EzLeadsExportService.asmx.

 $-$ 

## **Config My Marketing Assist**

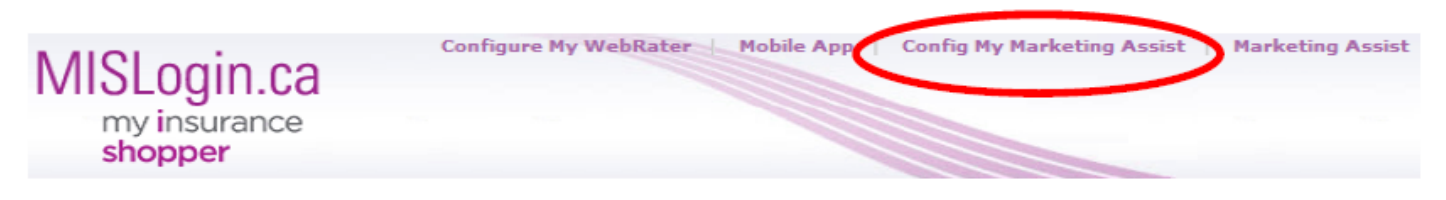

#### NEW BUSINESS can now find you for their Specialty Products with

**Config My Marketing Assit** 

- **Select Add a New Product**
- Choose applicable categories
- Submit all that are applicable

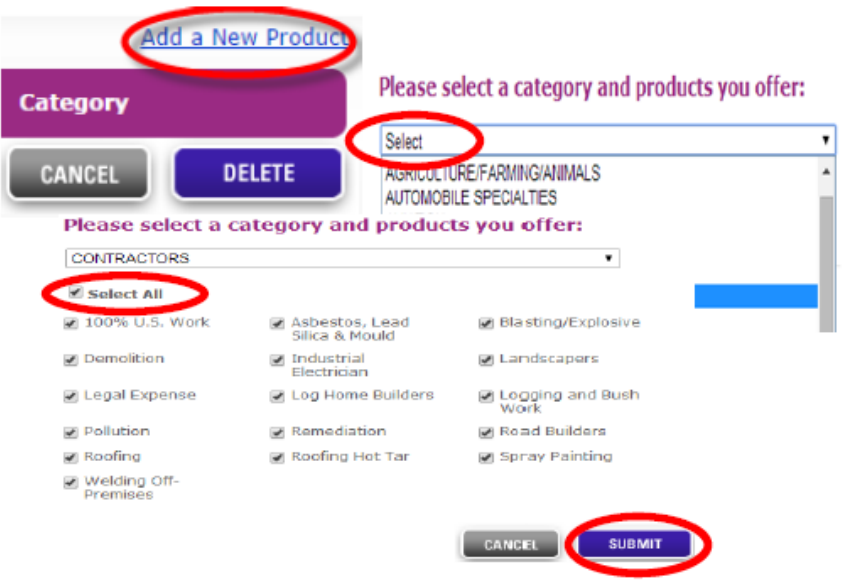

## **Find Your Specialty Market**

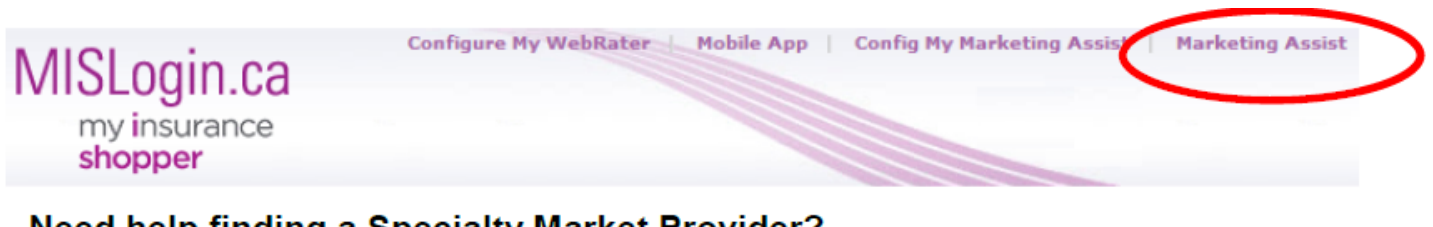

#### **Need help finding a Specialty Market Provider?**

**SELECT** look up method or Select a Category to find your provider and wrap up

the quote.

**Select a category** 

Select  $\pmb{\mathrm{v}}$ **Alphabetical Product Listing Company Product Listing All New Products within last 60 days Clicks Reports Categories and Products Management** 

## **Mobile App: iCompanion (if you are a subscriber)**

## **iCompanion subscribers… set up your email notification here!**

## *Want iCompanion, contact customersupport@ibri.ca*

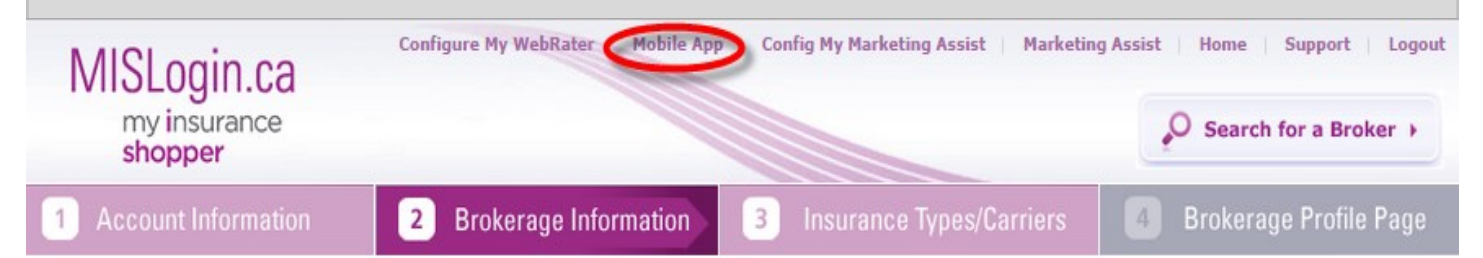

#### **1. You can add one or more emails**

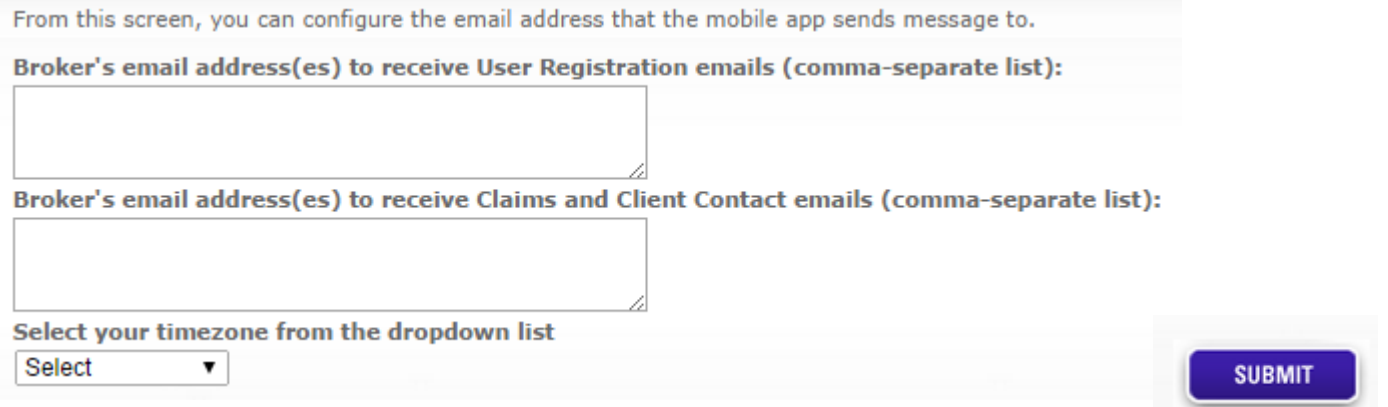

#### **2. Specify how you want the email notification to arrive in your email inbox**

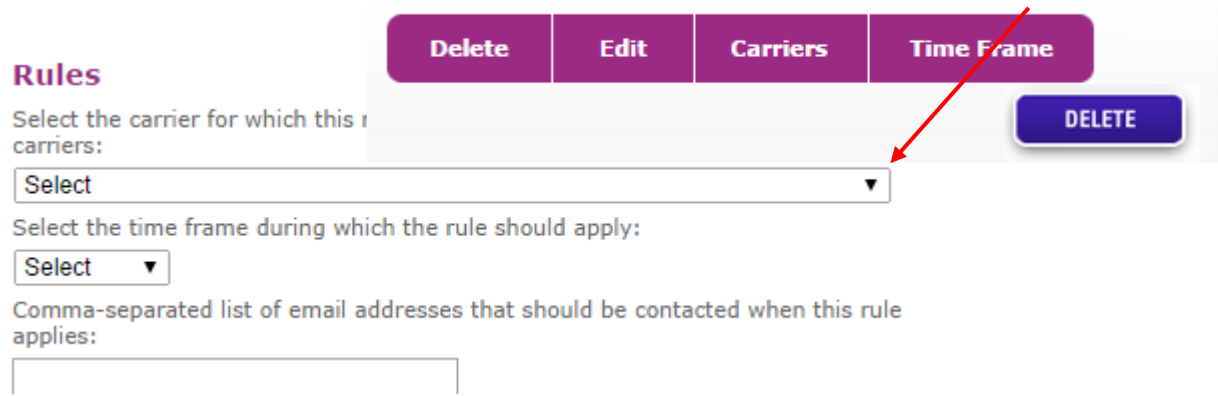

Add new rule